# THOMSON REUTERS EIKON EXPLORING CONTENTS GUIA VISUAL

MARIA MORENO FERNÁNDEZ

### **PAGINA DE INICIO DE HOME DE THOMSON REUTERS EIKON**

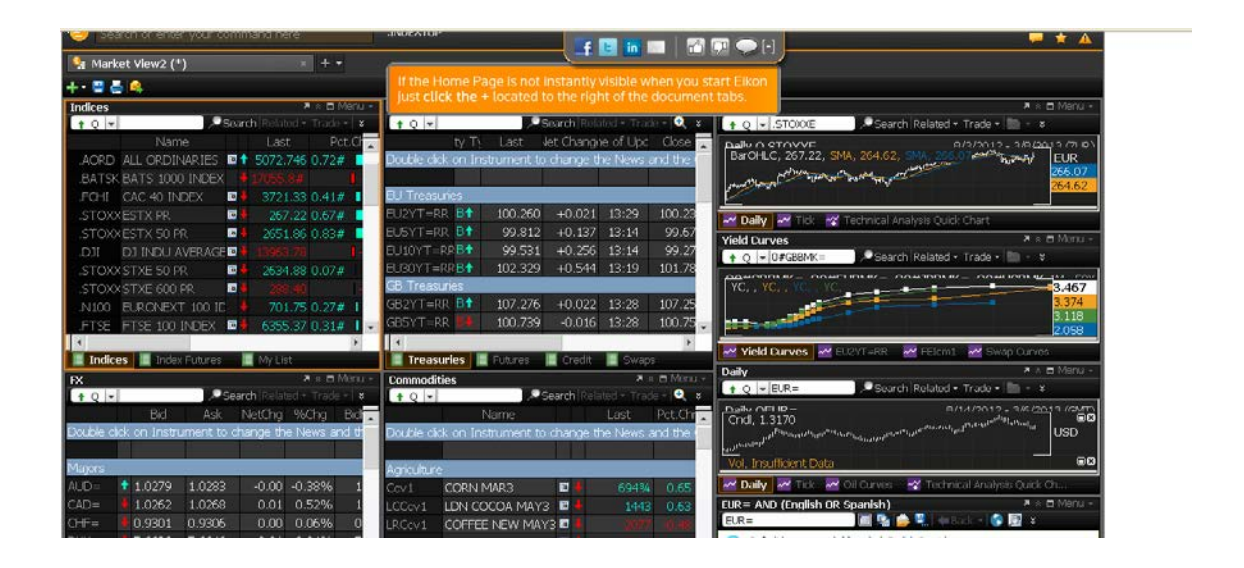

Si cuando entramos en Eikon la página principal no está visible, clicar en + situado a la derecha de la casilla de búsqueda

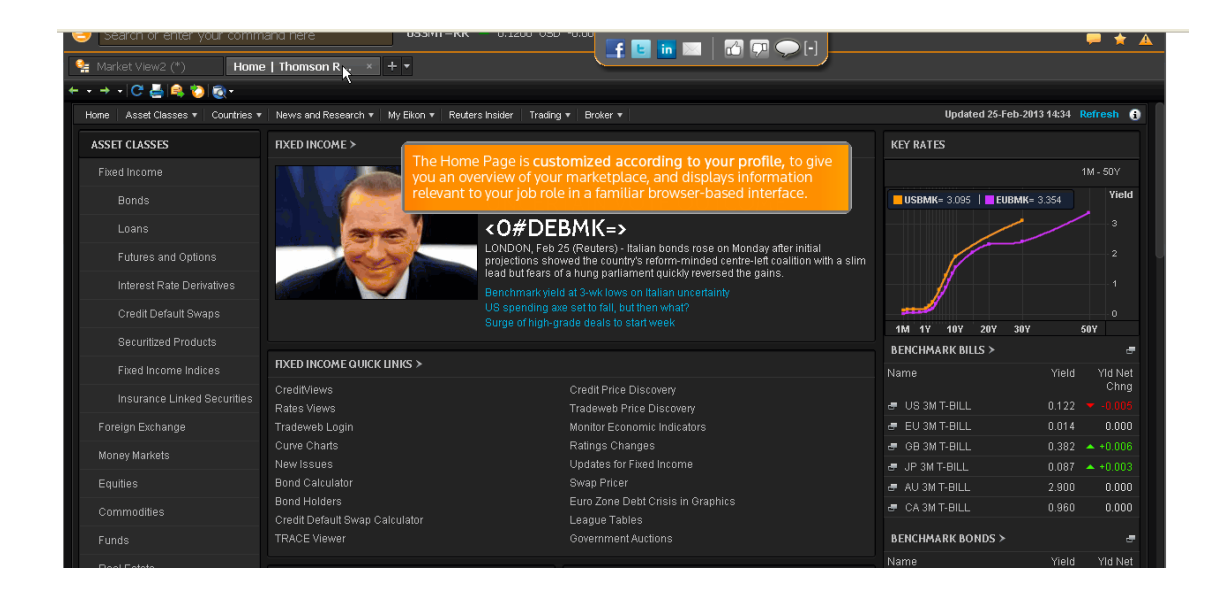

Podemos customizar nuestra pantalla para dar relevancia a nuestra información más importante.

Seleccionamos la noticia que nos interesa y luego clicamos Related para ver las citas y enlaces

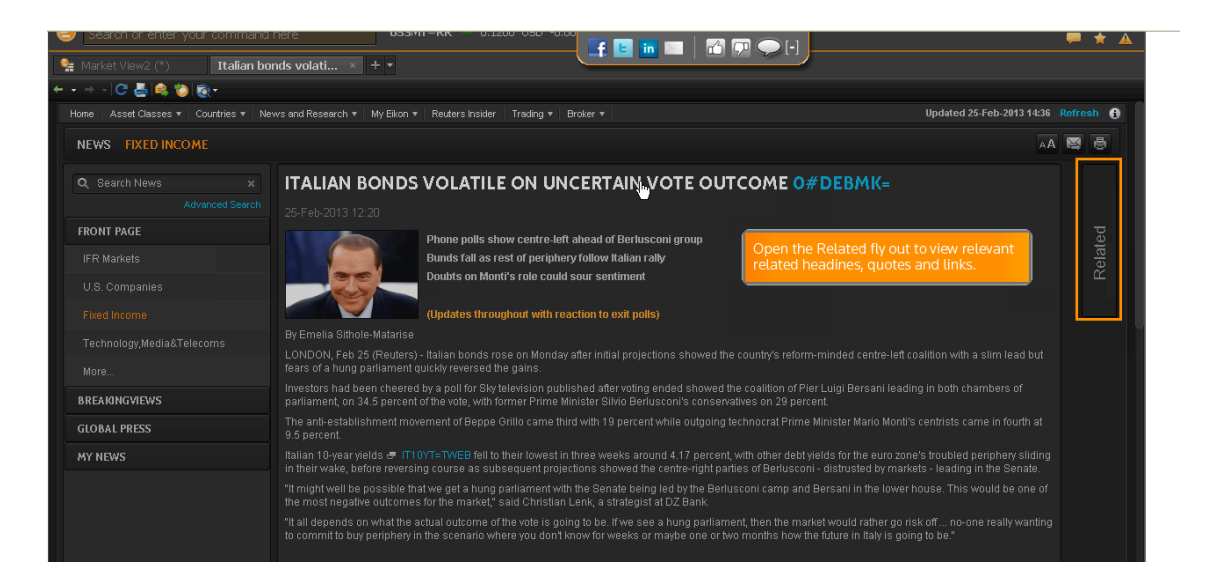

Clicamos el icono de retorno para volver a la página principal

En el centro de la página encontramos los enlaces más relevantes y rápidos para ir a las herramientas más útiles para el mercado

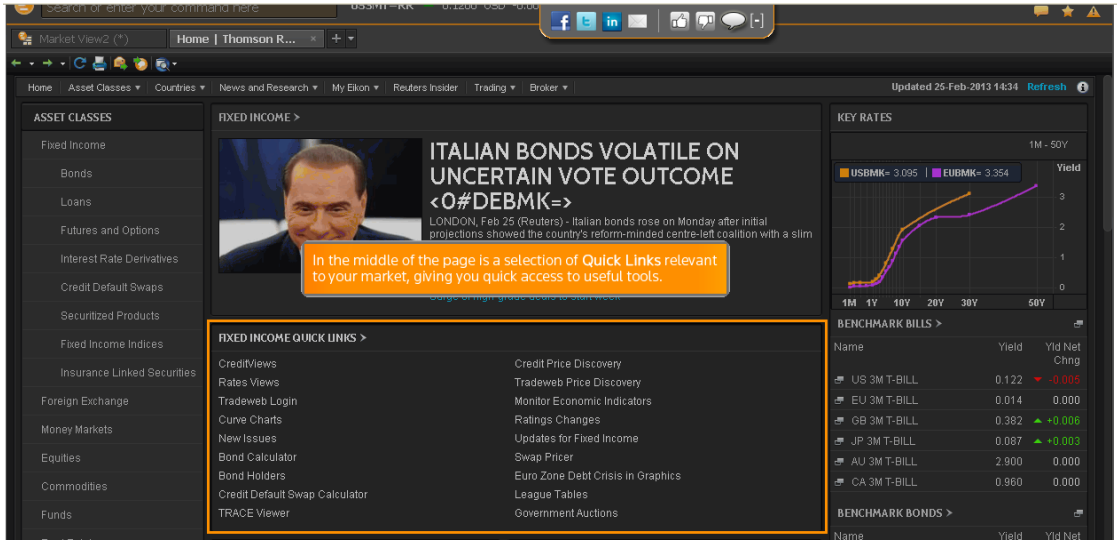

Al final de la página encontramos una selección de las mejores noticias por categorías.

Clicamos en el icono de engranage para cambiar el contenido que aparece en las noticias de interés

Podemos elegir en el desplegable las categorías que queremos que aparezcan en primer lugar

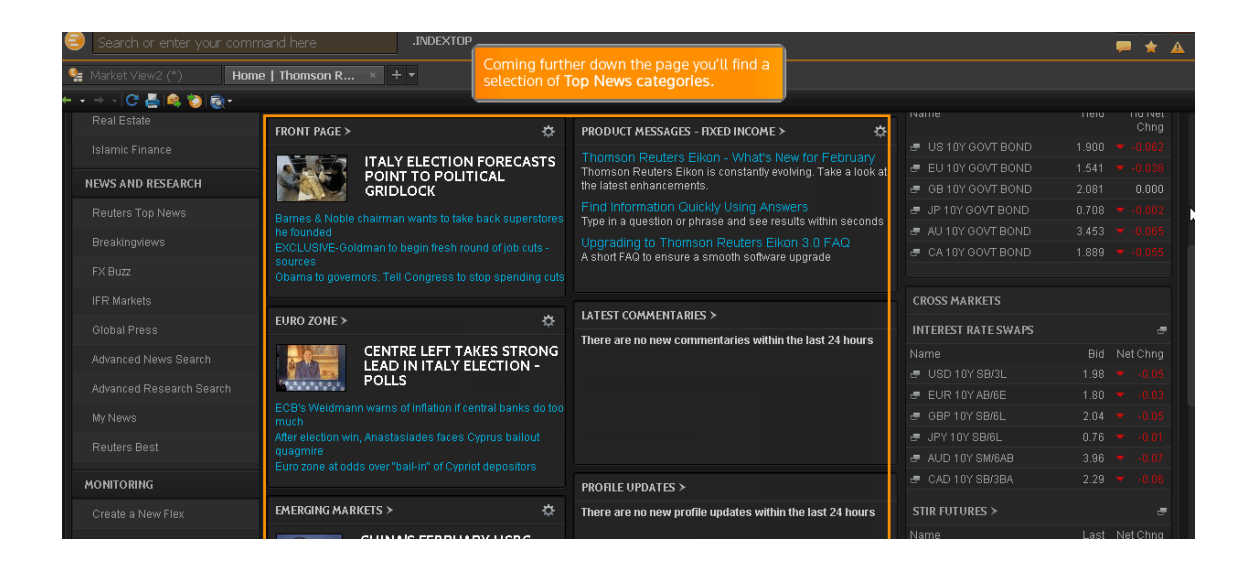

Haremos lo mismo en cada una de ellas. Elegimos la categoría y clicamos a Save.

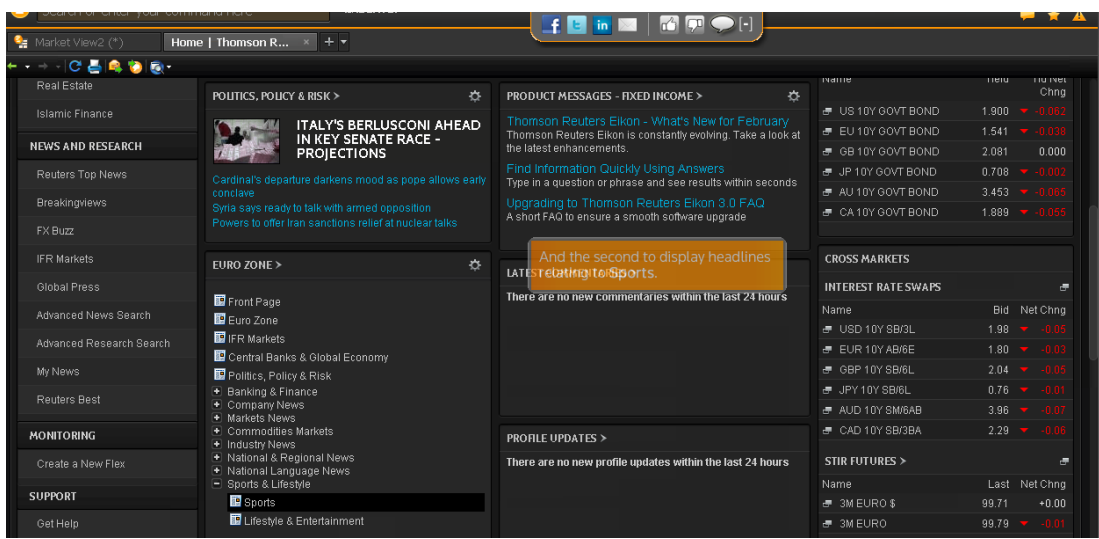

Asset Class nos muestra la siguiente información

La columna de la derecha contiene gráficas, tasas y precios relevantes. La gráfica muestra los datos por hora en función del perfil requerido.

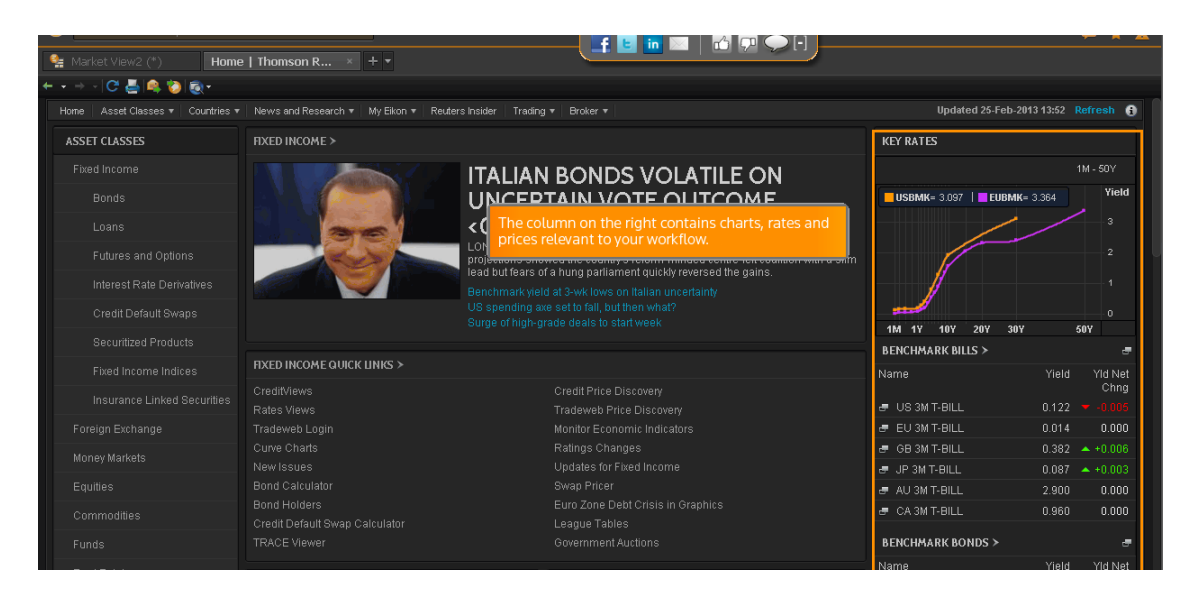

Si nos desplazamos hacia abajo veremos los datos clave para otros activos, precios de materias primas, índices de renta variable, etc.

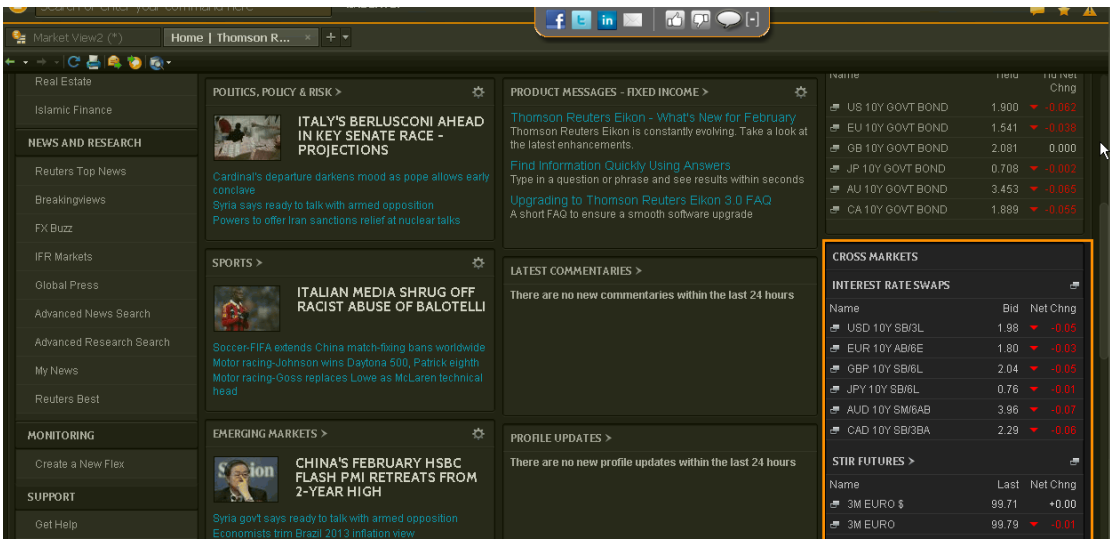

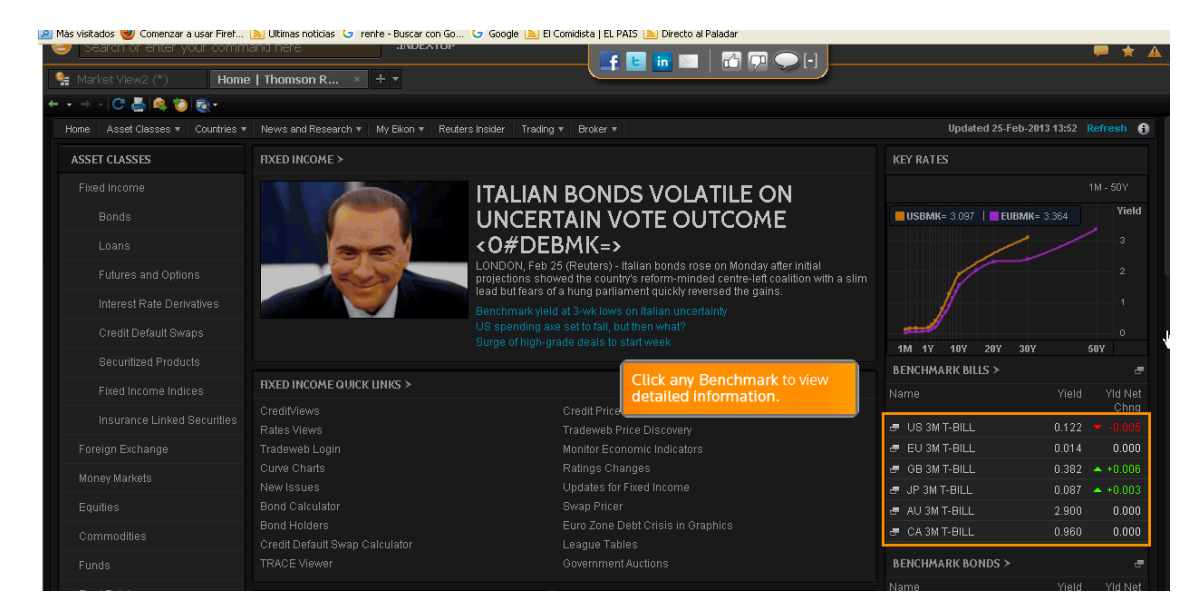

Por ejemplo, si clicamos en Benchmark veremos información detallada

Si clicamos Real-Time, veremos los datos a tiempo real

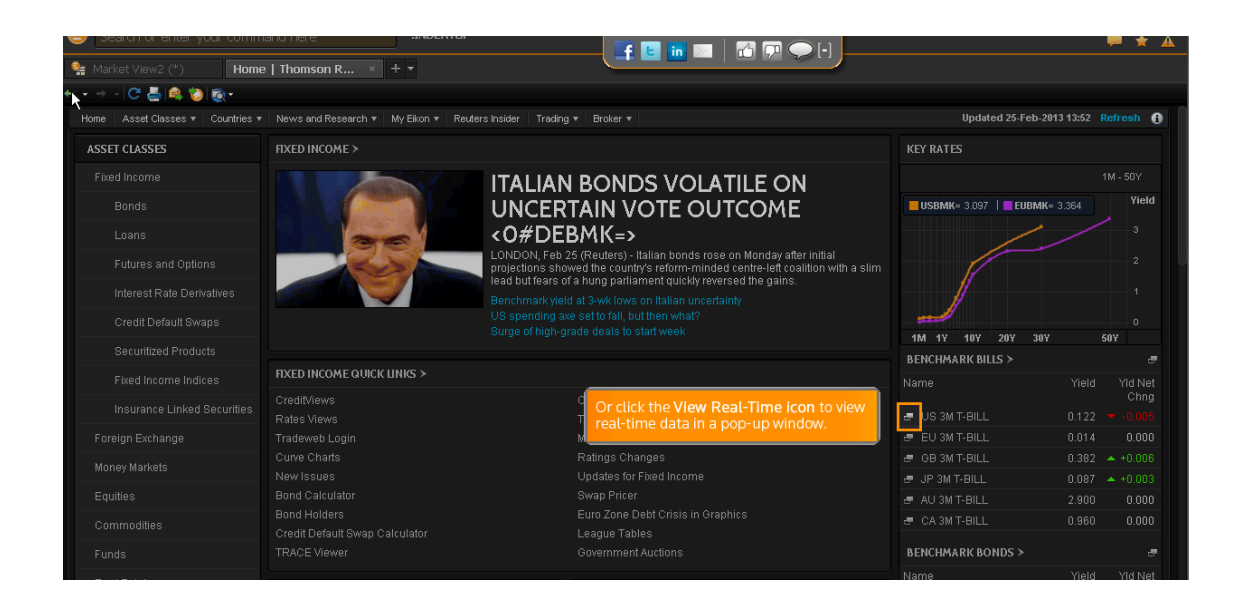

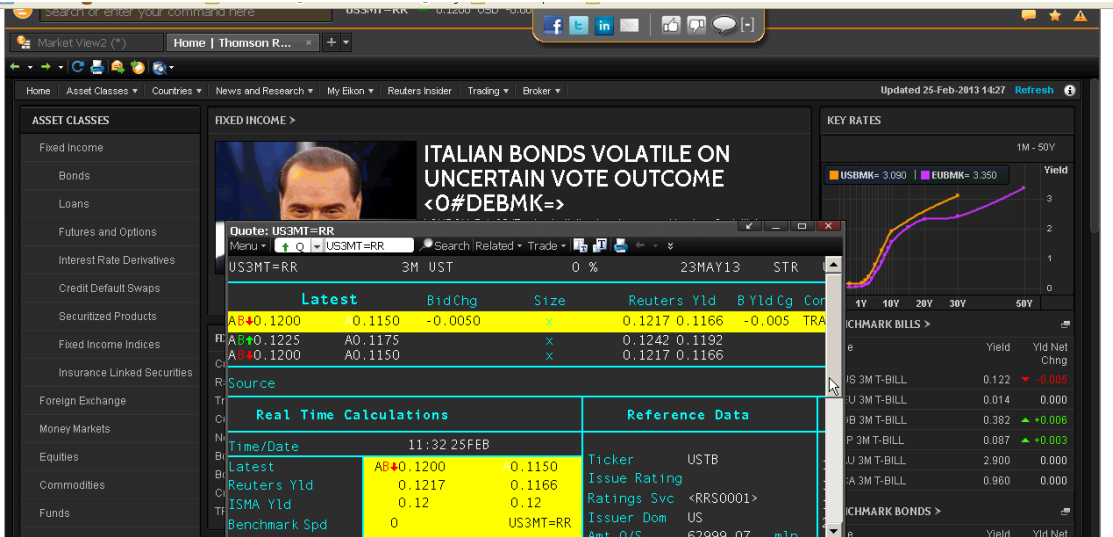

#### Buscar en ASSET CLASSES

Vamos a buscar información sobre Us Government Bonds

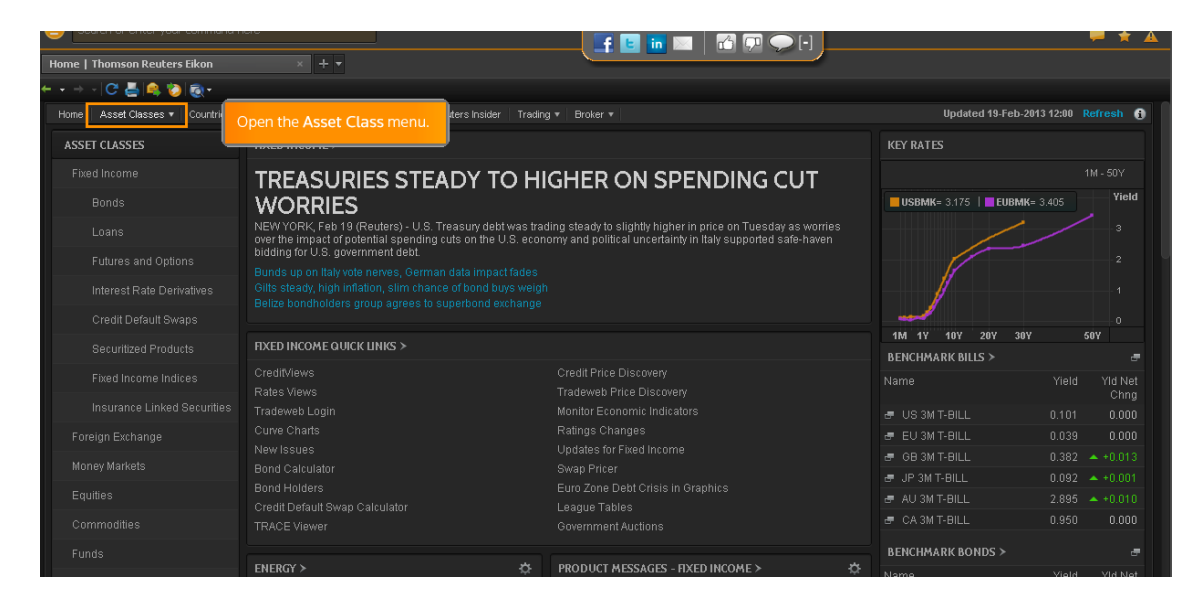

Abrimos Asset Class-Seleccionamos Fixed Income-Bonds-Government

Nos mostrará Top Benchmarks, gráficos, enlaces, novedades.., por defecto muestra todos los bonos a nivel mundial.

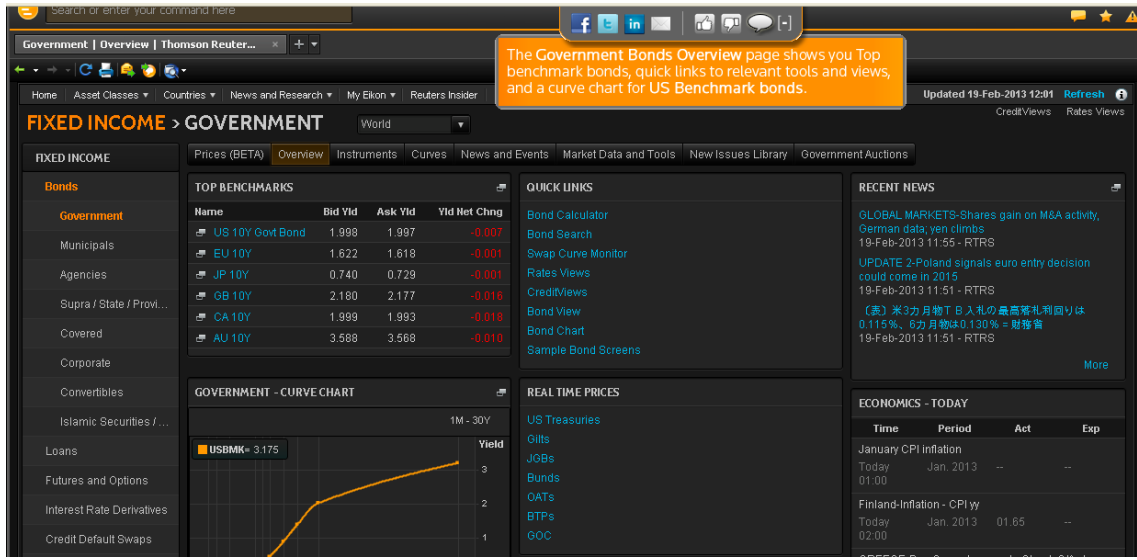

Añadiremos un filtro. Abrimos el menú World y seleccionamos United **States** 

Si clicamos el icono que hay bajo Name nos dará los tiempos reales

Podemos utilizar la barra de herramientas para ver información relacionada con los bonos de estado, por ejemplo eventos y noticias

En Instrument podremos ver la emisión de bonos, sus términos y condiciones

Para volver a la barra clicamos la flecha

Si clicamos Market Data and Tools encontramos herramientas para analizar los bonos

En New Issues library está el precio, emisiones, moneda, tipo de cupón, fechas, etc

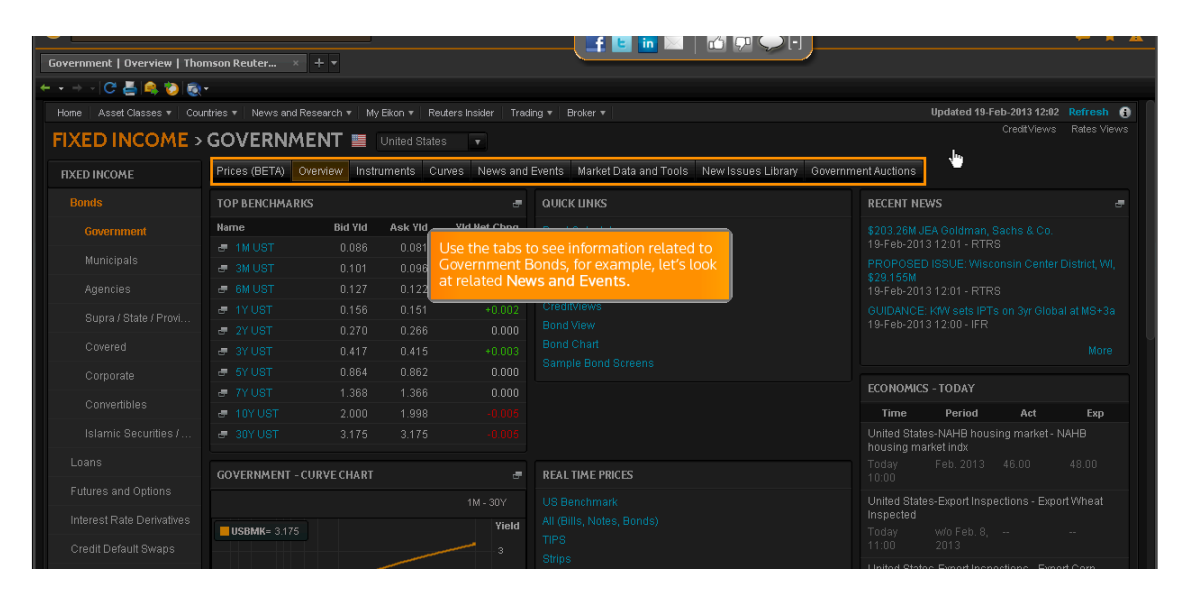

Usaremos estos botones para establecer lugares y fechas y damos a View Recent News Issues

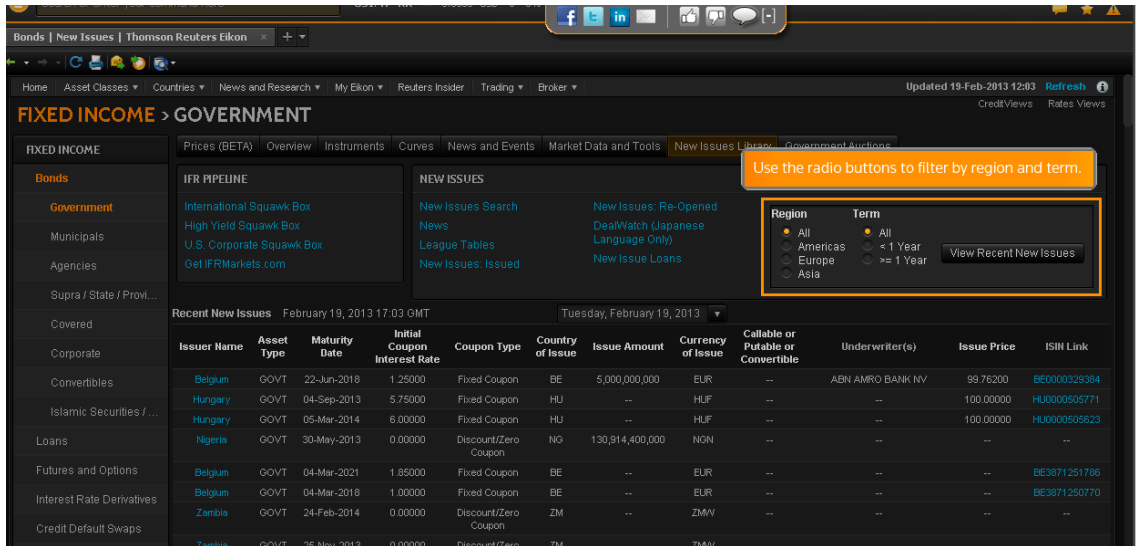

En Government Auctions encontramos la emisión actual de bonos del estado

Para ver un solo pais, clicamos en Countries y por ejemplo, seleccionamos Japan

(Nota, podemos clicar tambien en World EuroZone)

Así desplegamos las noticias relativas a Japón

Si nos desplazamos veremos :key economics indicators, market research, FX rates

Si clicamos Financial Market-Exchange Holidays veremos las fiestas nacionales

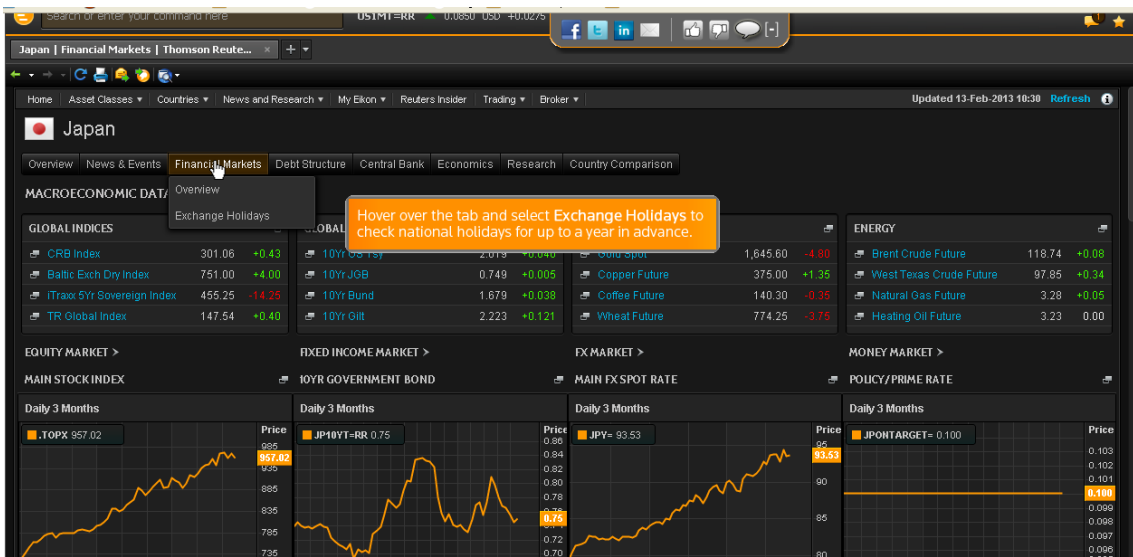

Si clicamos Debit Structure se desplegará una gráfica y tabla y para ver los datos en forma de tabla clicamos Display Summary Table y nos desplazamos por la barra

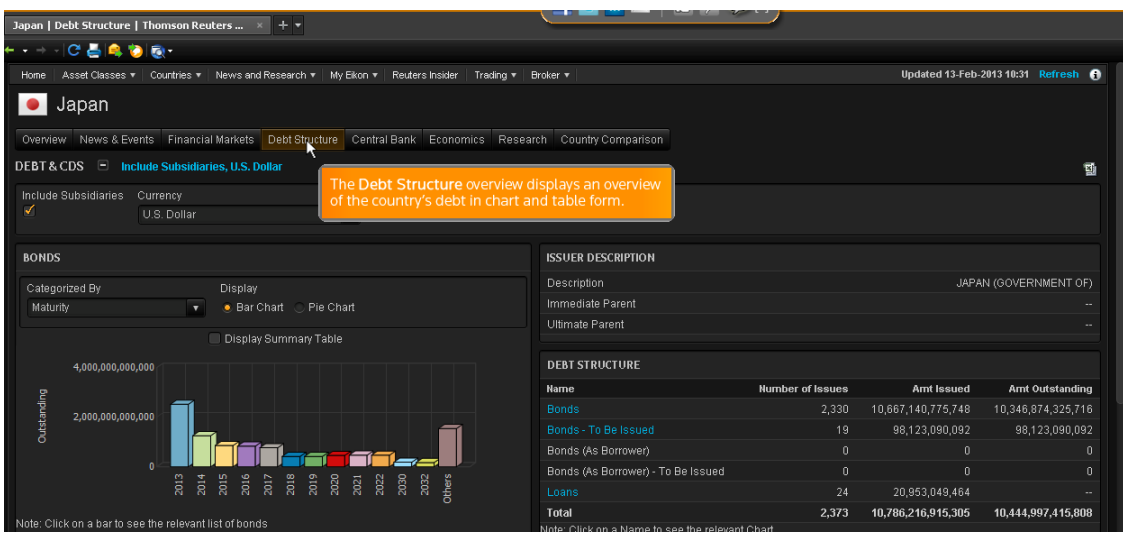

Si clicamos Central Bank despliega datos económicos fundamentales y noticias relacionadas con el banco central

Para otras noticias, gráficos y comentarios clicamos Economics

En Research veremos listados de brokers

Utilizaremos los filtros para definir los periodos de publicación

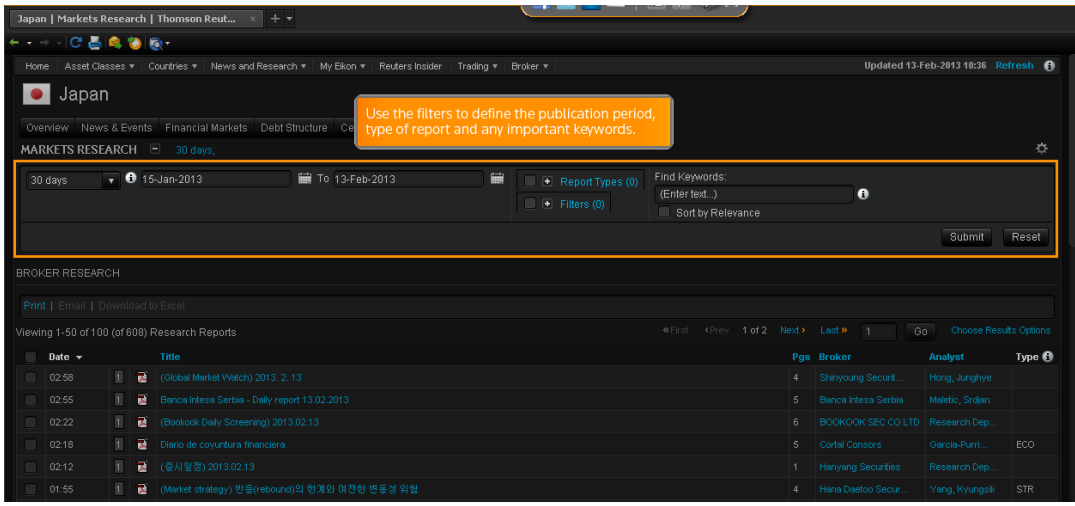

Country comparison permite realizar comparaciones con otros países, o por ejemplo con el G8

Podemos comparar Japón con países del G8, con países del grupo Asia/Pacifico y con el grupo Este de Asia

Para obtener las cotizaciones en tiempo real o gráficos para cualquier activo abrimos Overview, nos desplazamos hasta FX Rates y clicamos el icono de tiempo real

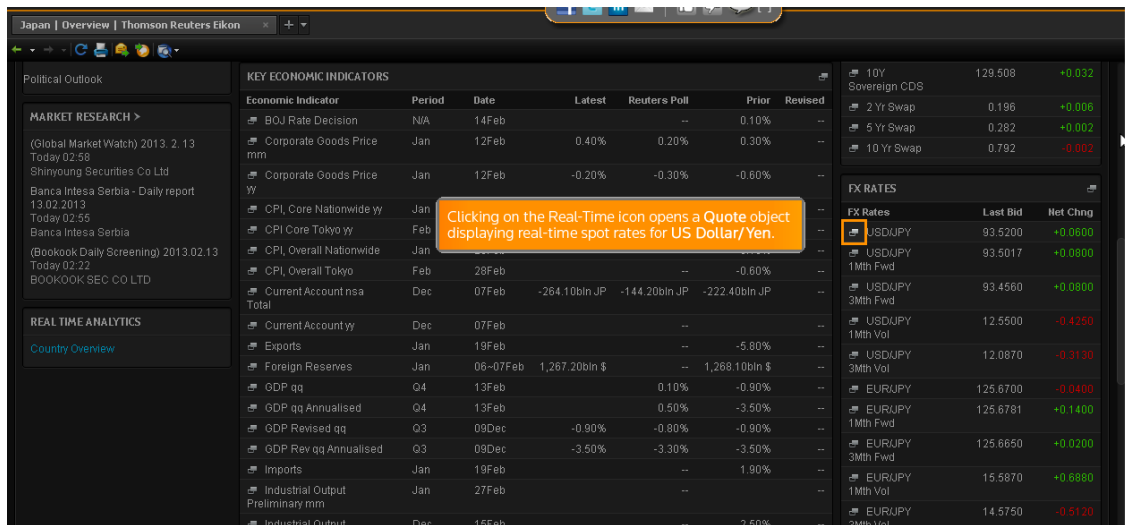

New and Research- Reuters top news despliega los eventos y noticias más importantes en tiempo real. Clicamos cualquiera que nos interese y clicamos Related

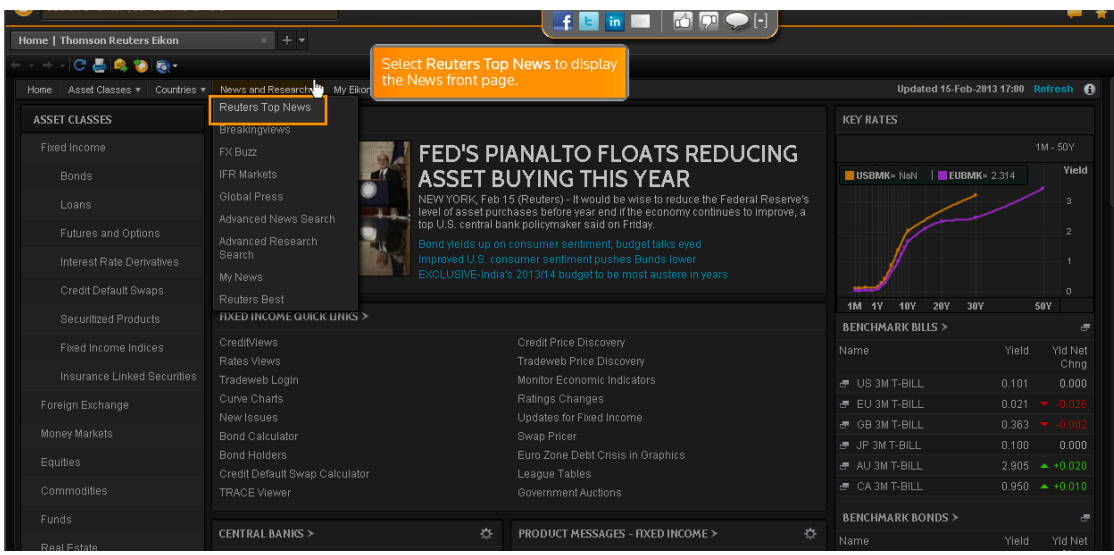

### Editors Picks ofrece análisis y opiniones expertas

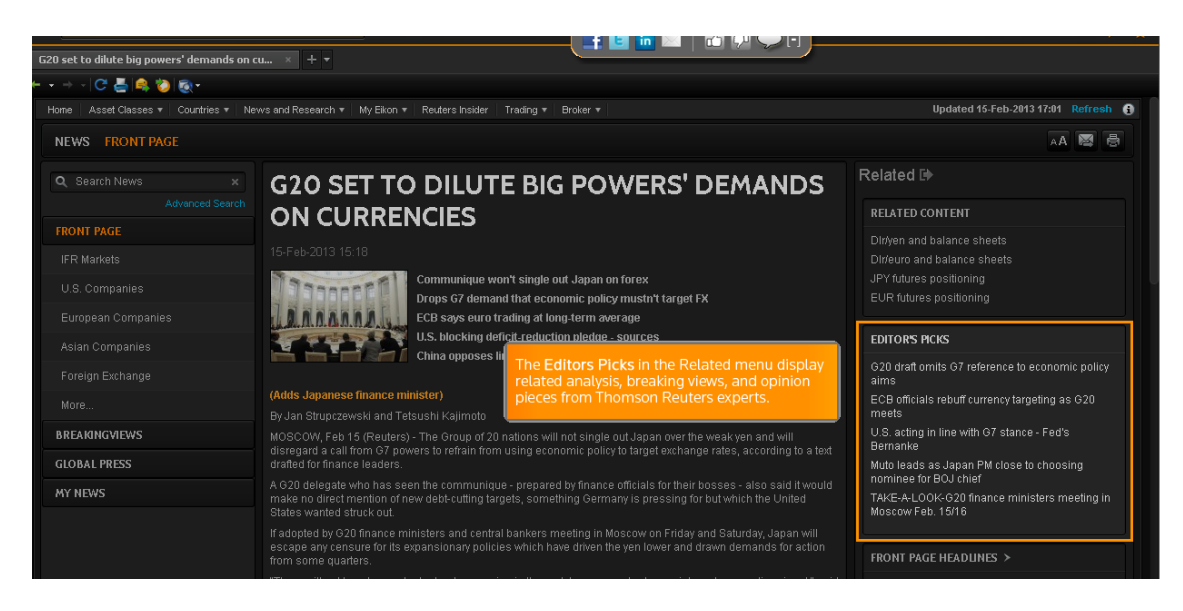

Si queremos buscar alguna noticia específica, introduciremos en News-Search News nuestra búsqueda

Por ejemplo escribimos Bernanke y nos sugiere una palabra clave que al seleccionarla nos ofrece información y titulares relevantes

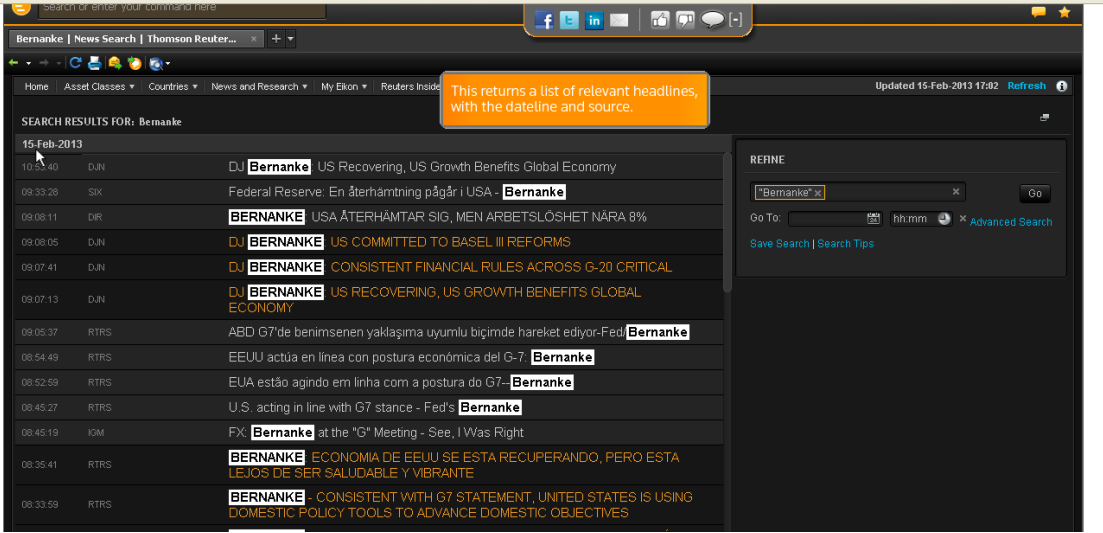

Podemos guardar la información que nos interese clicando Save Search. Escribimos el título y clicamos OK

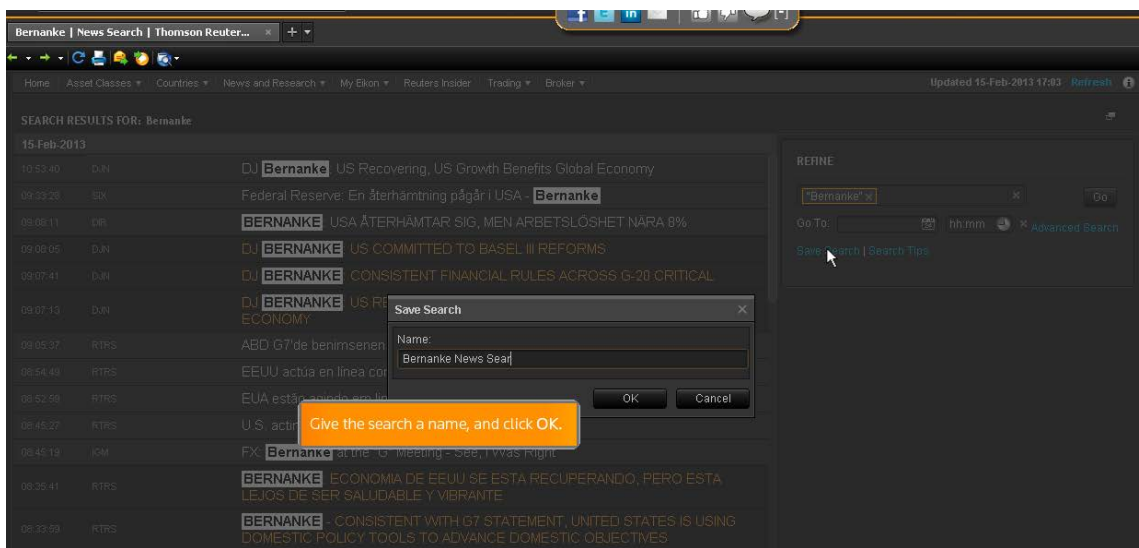

Clicamos News and Research-My News y clicando el título que hemos guardado nos devolverá la búsqueda

Para comentarios y análisis de expertos clicamos Breakingviews que ofrece información actualizada regularmente por periodistas y cuenta con calculadoras interactivas e infografías en respuesta a las noticias recientes

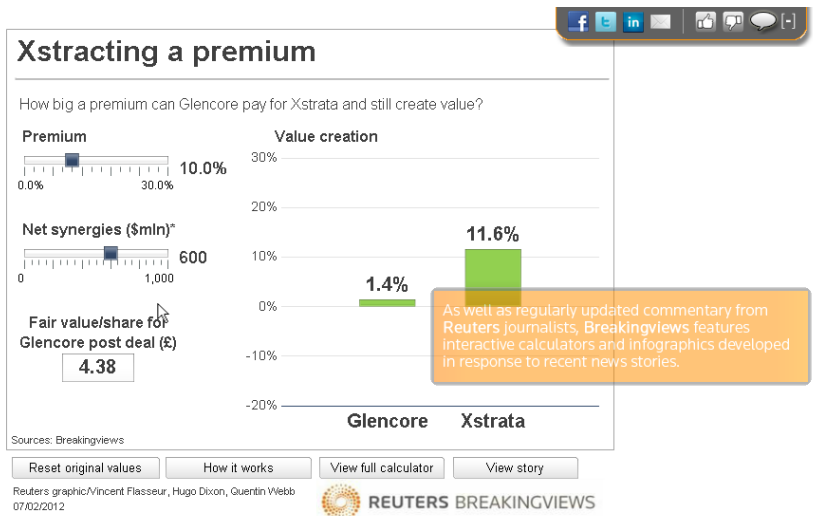

#### Si deseamos información sobre un determinado mercado clicamos

Breakingviews en cualquiera de las categorías que nos ofrece y nos desplegará los titulares más relevantes en tiempo real y que podremos enviar clicando el icono de enviar

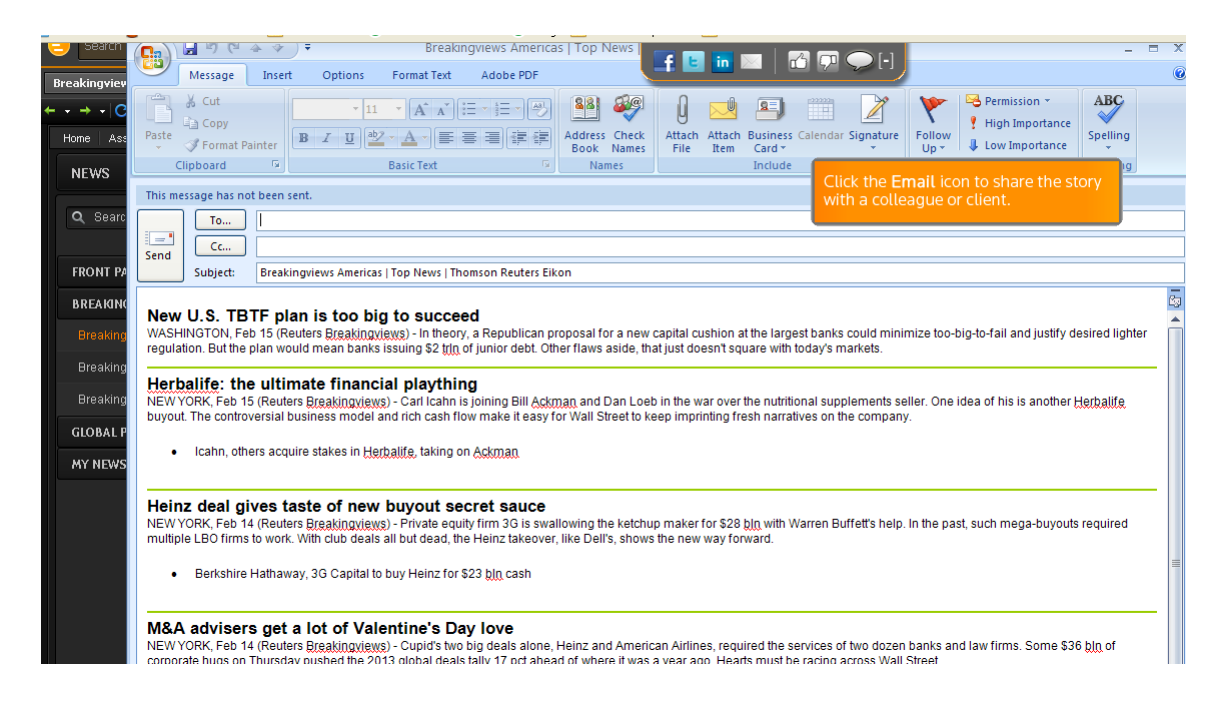

#### BUSCAR

En Search introducimos el nombre de la compañía o palabra clave. Elegimos del desplegable el que nos interesa y nos ofrecerá gráficas, precios, información…

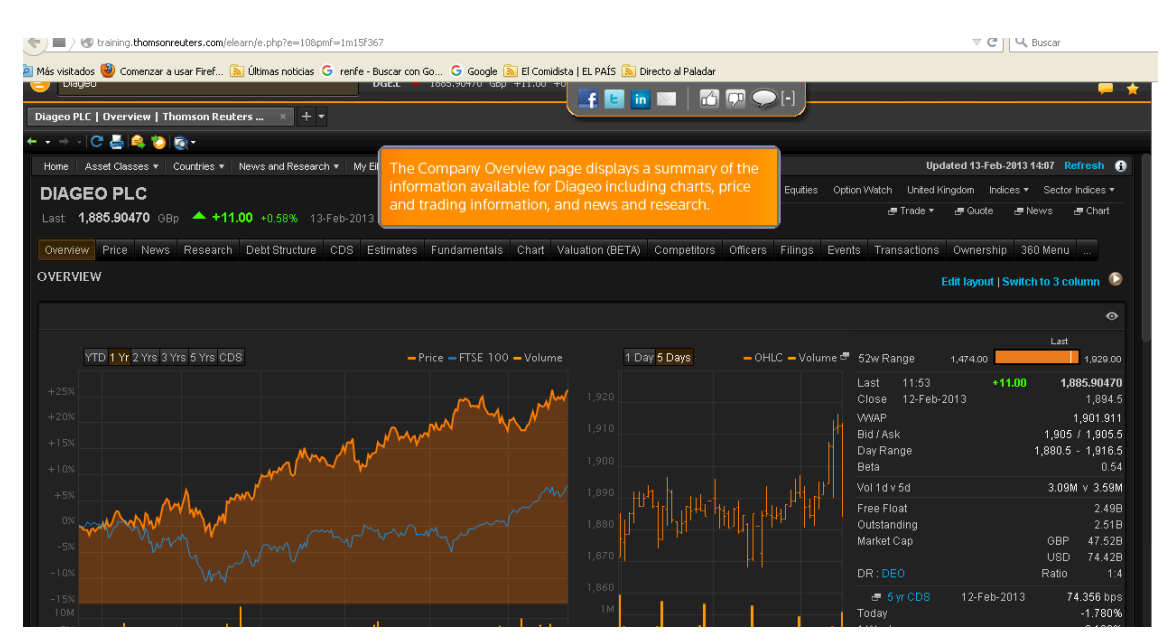

#### Los precios más recientes aparecen resaltados

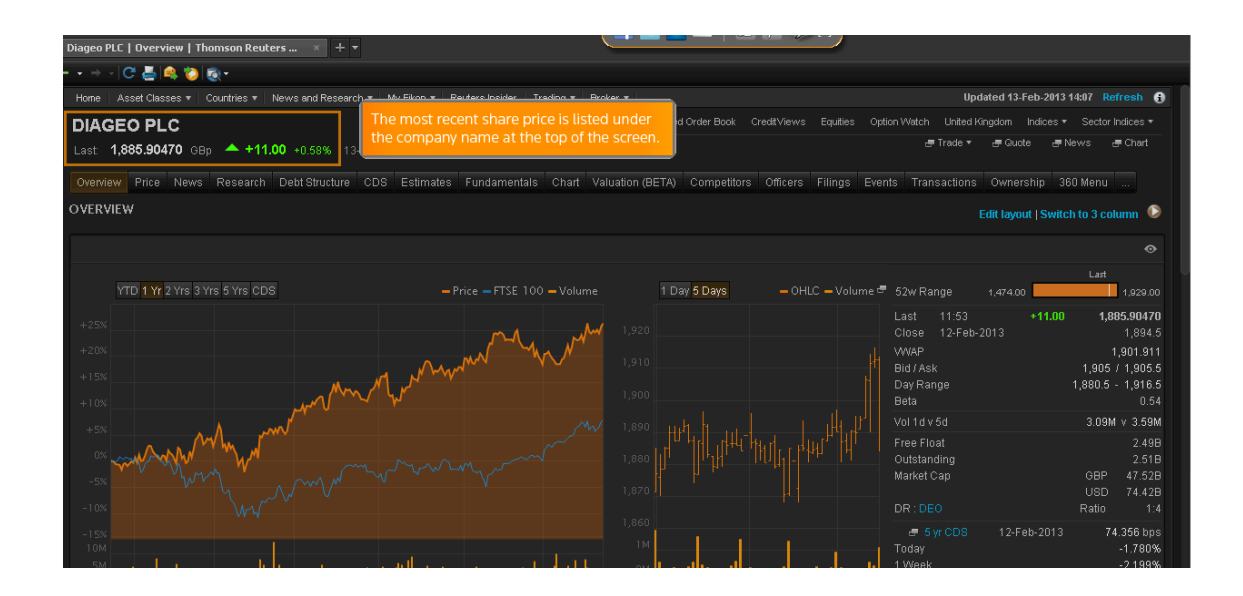

Overview ofrece el histórico de precios, información en tiempo real y otras noticias

Por ejemplo, si queremos obtener una cotización en tiempo real o gráfica, o ver las últimas noticias de streaming para una empresa, clicaremos el nombre de la compañía, en este ejemplo Diageo y añadimos Q para ver lo que nos ofrece el listado de sugerencias

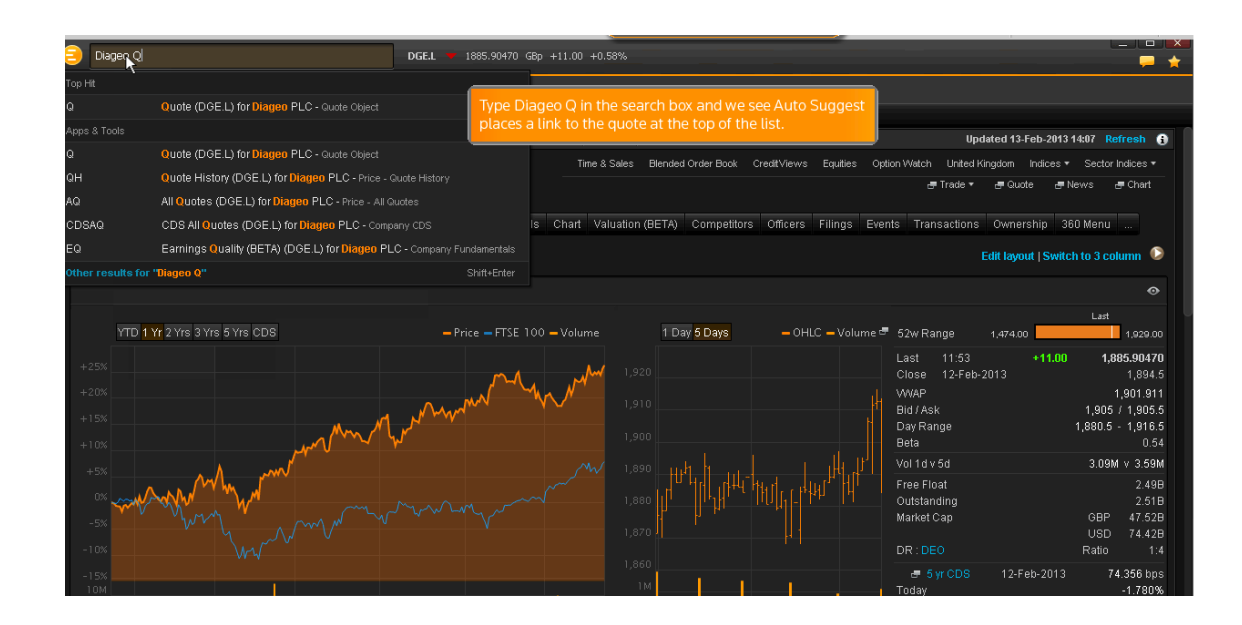

### Si escribimos Diageo Ch, nos ofrece la gráfica

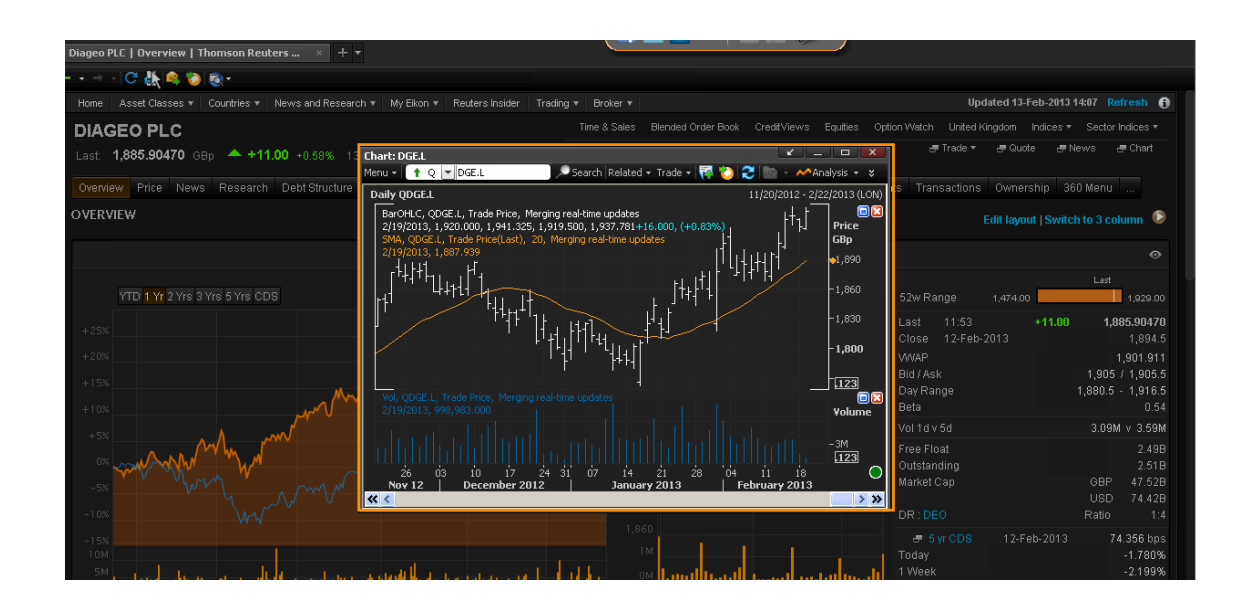

Diageo N, las novedades

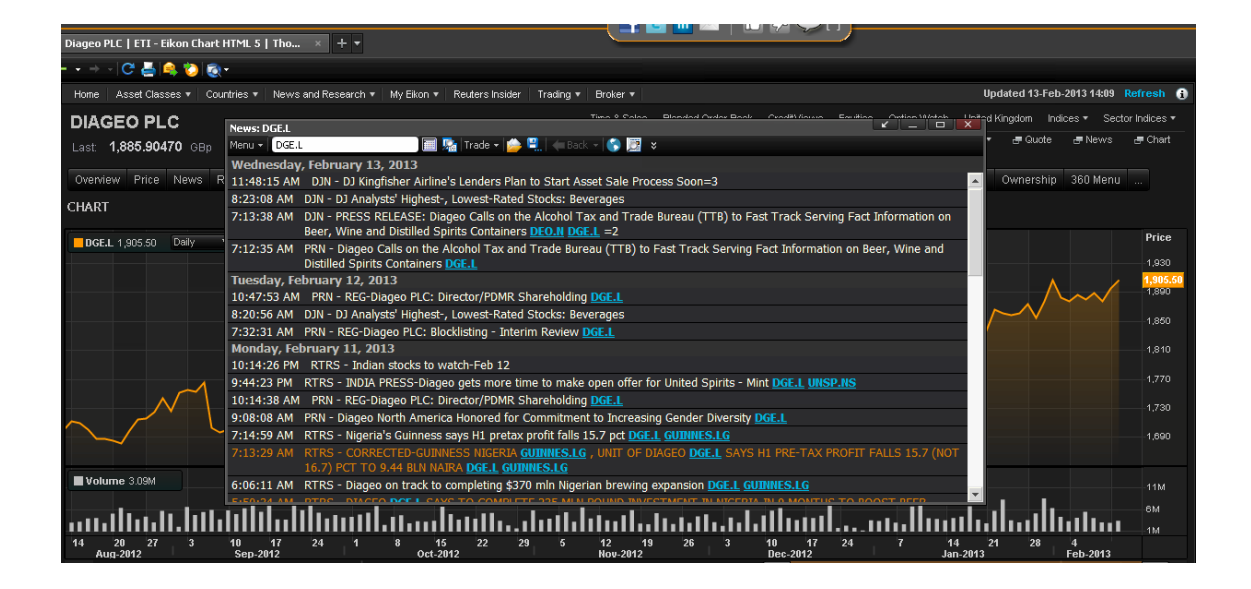

Si escribimos en Search: Microsoft Warrant podremos acceder a información, del desplegable elegimos Microsoft Overview

# Podemos usar filtros como fecha, y clicamos Update View

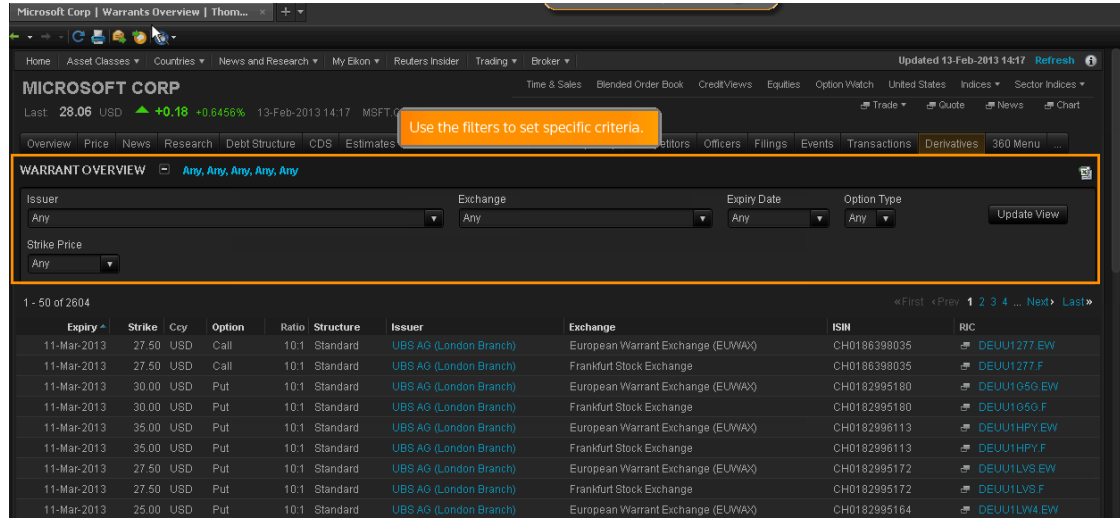

Y clicamos en la columna de títulos o podremos exportar a Excel, clicando el icono de Excel

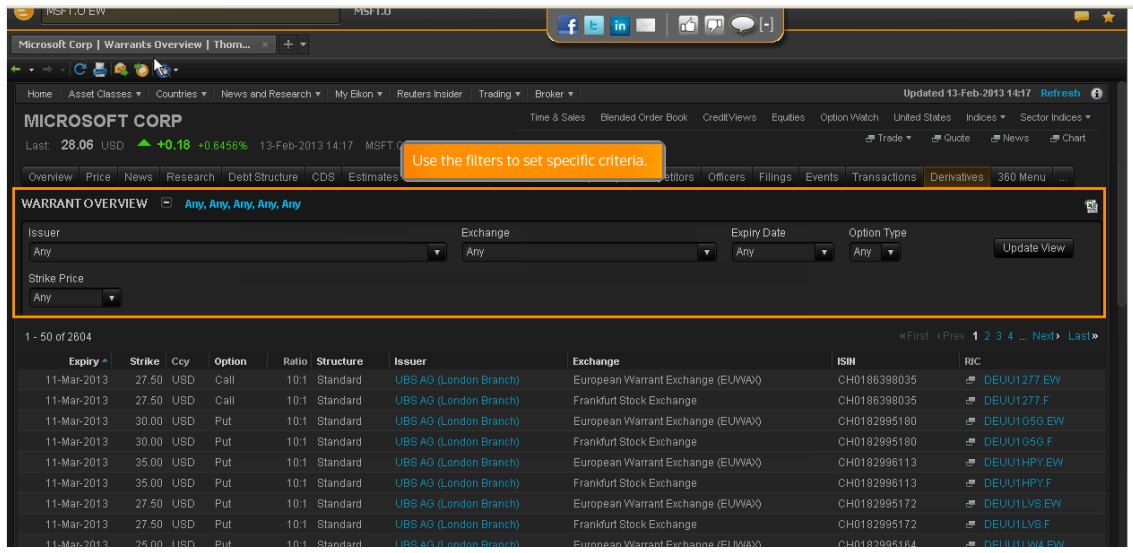

#### También podemos clicar el botón de tiempo real

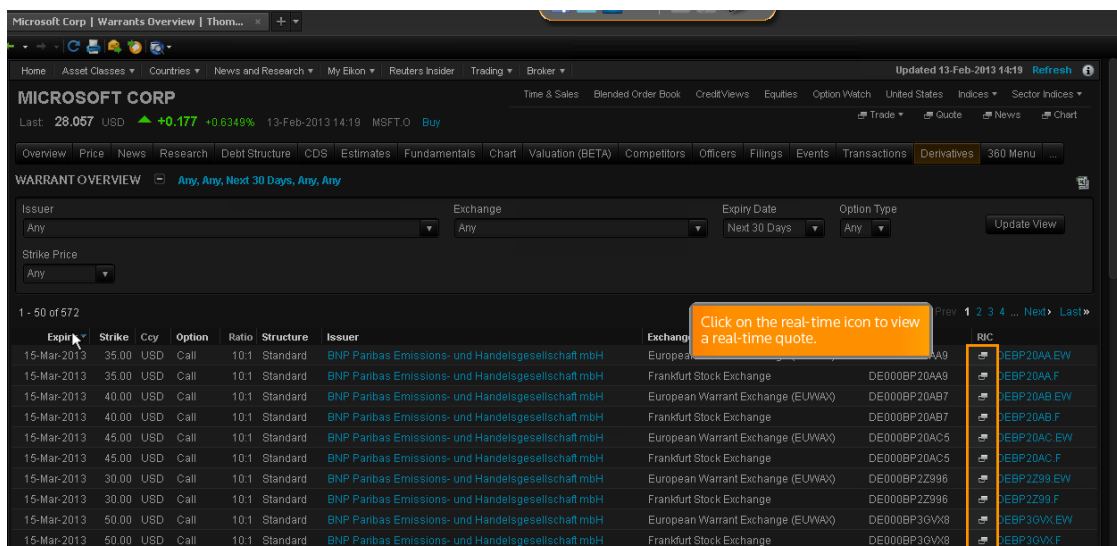

También podemos utilizar para buscar el código ISIN que encontramos en la columna de resultados y que nos llevará directamente a la compañía correspondiente, por ejemplo con este ISIN nos lleva a Vodafone

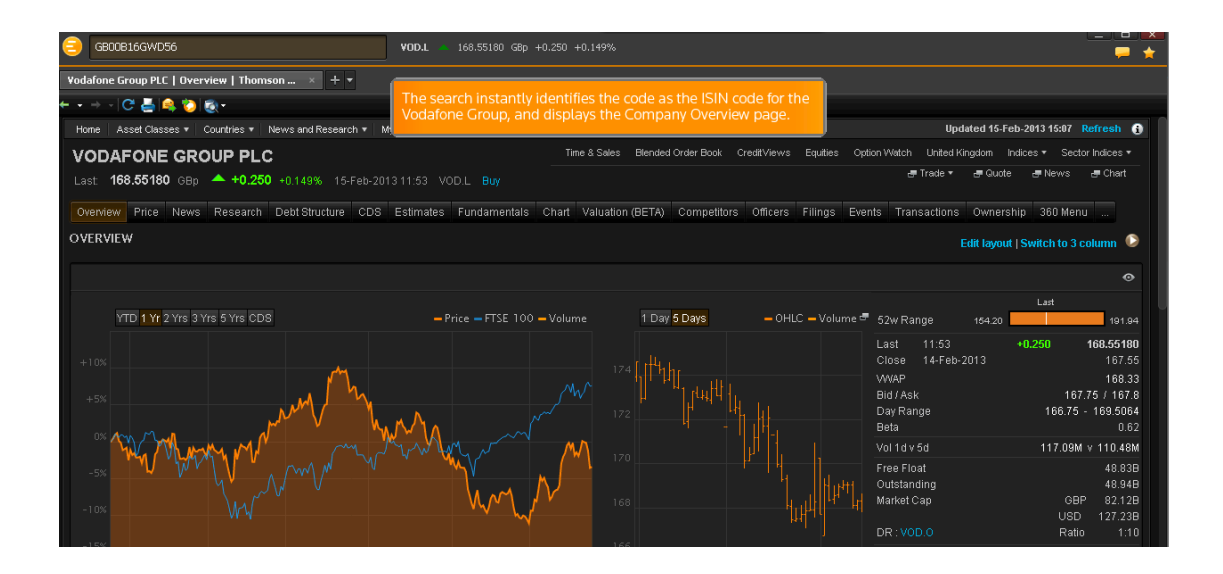

Para buscar otra información como por ejemplo bonos, por ejemplo Ford 5%, haremos lo siguiente:

Escribimos F 5 en Search y nos ofrece un listado de sugerencias y podemos refinar la búsqueda, por ejemplo, añadiendo el año de vencimiento, por ejemplo 2021

F 5 2021, siempre dejando un espacio entre ellos

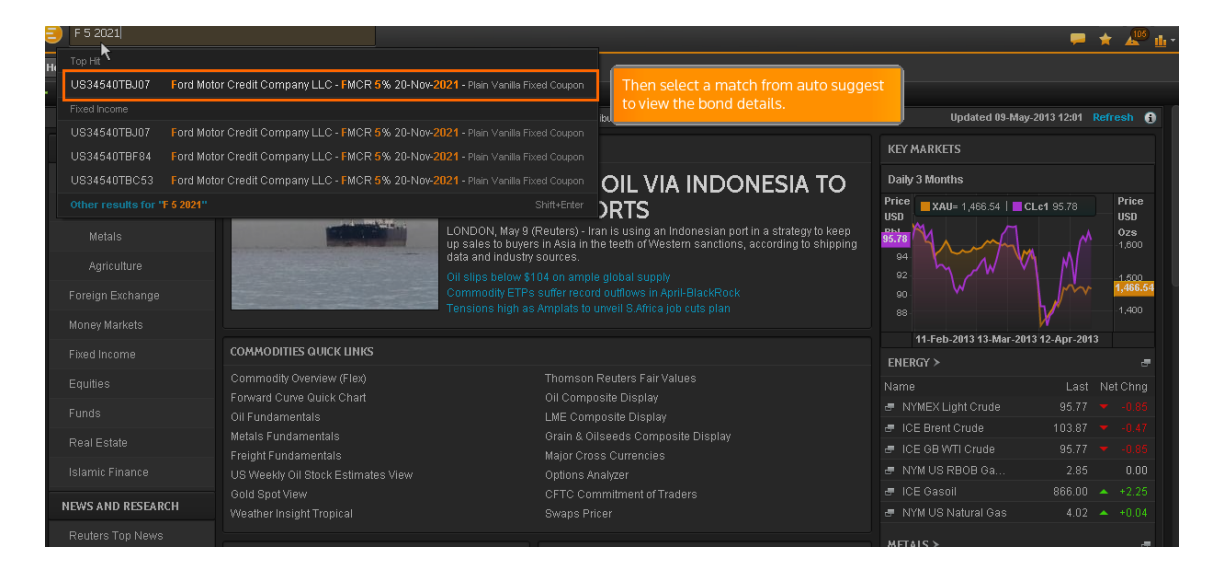

Podemos encontrar más información buscando por nombre de editor, como por ejemplo Ontario 6,25 y refinando la búsqueda añadiendo fin de fecha 2028

Podemos introducir directamente el código ISIN o CUSIP

Por ejemplo introducimos 912828 para US Treasuries, elegimos del desplegable y añadimos, por ejemplo el precio

![](_page_18_Picture_65.jpeg)

Por ejemplo US912828BA (que hemos elegido de la lista de sugerencias) price y volvemos a escoger de la lista de sugerencias que nos ofrece

![](_page_19_Picture_19.jpeg)

# Y nos aparece esta información

![](_page_19_Picture_20.jpeg)

# También podemos realizar búsquedas avanzadas. Clicamos el incono indicado

![](_page_19_Picture_21.jpeg)

Si el icono no está visible, abriremos el menú principal-Options-View-Document toolbar.

Cuando se nos despliega la búsqueda avanzada seleccionamos la categoría

![](_page_20_Picture_26.jpeg)

Por ejemplo, seleccionamos Fixed Incomed-Government and Corporarate **Bonds** 

Podemos añadir la fecha en Maturity Date, por ejemplo entre enero 2015 y enero 2018

![](_page_20_Picture_27.jpeg)

# Elegimos la moneda

![](_page_21_Picture_15.jpeg)

# Y el país

![](_page_21_Picture_16.jpeg)

En Bond Grade, seleccionamos Investment Grade

Para añadir o quitar clicamos Add Criteria, que nos ofrece un desplegable de opciones, por ejemplo elegimos Redemption-Putable Para finalizar clicamos Search

![](_page_22_Picture_31.jpeg)

Y se nos desplegará la lista de resultados

Si de esta lista clicamos, por ejemplo la columna de Cupon veremos los cupones en orden ascendente

Podemos clicar Analyze Results para filtrar la columna seleccionada

![](_page_22_Picture_32.jpeg)

# Por ejemplo, seleccionamos Cupon-Greater Than

![](_page_23_Picture_14.jpeg)

# Para quitar clicamos Clear

![](_page_23_Picture_15.jpeg)

# Clicamos Create List

![](_page_23_Picture_16.jpeg)

Y marcamos para seleccionar los componentes de la lista

![](_page_24_Picture_21.jpeg)

Clicamos Open Quote List cuando la tengamos seleccionada

![](_page_24_Picture_22.jpeg)

Para exportar clicamos Copy

Para abrir clicamos Open All in Quote List

Si clicamos en cualquier elemento de la lista nos despliega la información

![](_page_25_Picture_21.jpeg)

Para guardar la búsqueda y acceder rápidamente a ella posteriormente, volvemos a Search Criteria

![](_page_25_Picture_22.jpeg)

Clicamos Save Search y escribimos el nombre que queremos darle para poderlo recuperar posteriormente

### y clicamos OK

![](_page_26_Picture_23.jpeg)

Para recuperarlo, abrimos Advance Search, elegimos del desplegable y clicamos My Searches y aparecen el listado de documentos salvados

![](_page_26_Picture_24.jpeg)

Podremos modificar los criterios clicando en Clear Form una vez seleccionado el documento que deseamos

### Si escribimos, por ejemplo, Microsoft Revenues

![](_page_27_Figure_1.jpeg)

Encontraremos información lista para usar En el icono "i" nos dará más información detallada

![](_page_27_Figure_3.jpeg)

Podemos encontrar definiciones y la forma Excel

![](_page_28_Picture_35.jpeg)

Podemos añadir un periodo determinado añadiendo: Microsof Revenues Q1 2001 to Q1 2012

![](_page_28_Figure_3.jpeg)

Podemos exportar la gráfica a Excel, clicando Export to Excel

![](_page_29_Picture_44.jpeg)

También podremos obtener la capitalización del mercado escribiendo la siguiente fórmula:

![](_page_29_Figure_3.jpeg)

## Microsoft Revenues marketcap Q1 2001 to Q1 2012

Nos ofrece información sobre el desempeño de los índices de renta variable de todo el mundo

Escribimos, por ejemplo, FTS constiuents y damos a enter y nos despliega una lista de los 10 resultados más importantes

Podemos ver la lista completa clicando en More

Para encontrar información sobre Down Jones Industrial…escribimos DJI leavers and joiners y nos ofrece precios del crudo e incluye World Oil y Regional Oil

### Escribimos World Oil Prices

![](_page_30_Figure_4.jpeg)

En los resultados podremos comparar los precios de mercado, por ejemplo escribimos:

### Azeri Light vs FTSE 2012

![](_page_30_Figure_7.jpeg)

También podemos comparar compañías

Por ejemplo queremos comparar Microsoft y Apple Escribimos:

### Microsoft vs Apple marketcap 2005 to 2013

Se despliega la gráfica

![](_page_31_Figure_4.jpeg)

### Si clicamos Show Chart Data, veremos la información subyacente

![](_page_31_Picture_49.jpeg)

Si clicamos Hide Chart Data podemos modificar los datos

Para ver los resultados en otra moneda podemos añadir el país al final de la fórmula de búsqueda

#### Microsoft vs Apple marketcap 2005 to 2013 GBP

Podemos clicar en la gráfica para cambiar el periodo de tiempo

![](_page_32_Picture_45.jpeg)

Nos desplazamos por la gráfica para ver el precio en un día determinado

### ATAJOS

Para buscar más rápido podemos utilizar elementos que nos facilitan la búsqueda

Por ejemplo, presionamos F4 para abrir Quotes, el dato aparece resaltado

![](_page_33_Picture_59.jpeg)

Pulsando F9 abrimos News

Pulsando F10 abrimos Chart

Pulsando F 2 abrimos Quote List

![](_page_33_Picture_4.jpeg)

Seleccionamos la lista y clicamos Open

Podemos descargarnos la hoja de atajos

![](_page_34_Picture_57.jpeg)

### Para guardar los resultados en favoritos

Seleccionamos Favorites-Add Favorites. Escribimos el nombre y clicamos Add

Para recuperarlo clicamos el icono de favoritos y escogemos el que queremos

![](_page_34_Figure_5.jpeg)

![](_page_35_Picture_0.jpeg)

También podemos guardar todas las combinaciones que deseemos

Abrimos el menú principal y seleccionamos Options-File-Save Workspace

![](_page_35_Picture_40.jpeg)

Clicamos Set this workspace as the startup file y clicamos Save.

Nombramos el archivo y clicamos Save